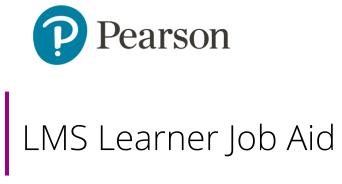

This document covers the following topics. Click each link to go directly to that section.

- Navigate the LMS
- Access Enrolled Courses
- Enroll in Courses
- <u>User Profile</u>
  - o Profile Settings
  - o <u>Download Learner Transcripts</u>
- Access Badges and Certificates

# Navigate the LMS

Upon sign in, you are brought to the homepage where you can quickly start or resume courses under the My Learning List.

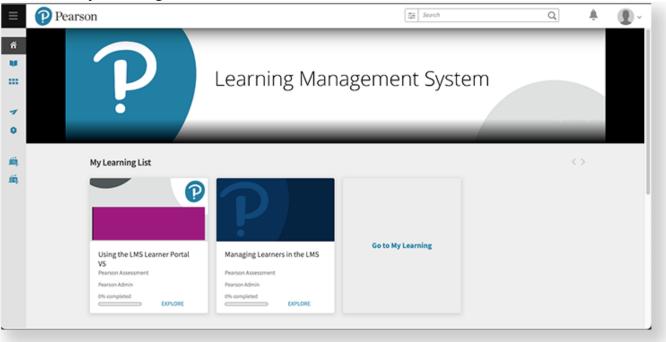

The table below describes the purpose of each page on the left panel of the LMS.

| Navigation Overview |             |                                                                                                    |
|---------------------|-------------|----------------------------------------------------------------------------------------------------|
|                     | НОМЕ        | Get immediate access to your enrolled courses and the courses catalog.                                                         |
|                     | MY LEARNING | Access training courses that you are enrolled in.                                                                              |
| ***                 | CATALOG     | Access all training courses available for enrollment.                                                                          |
| 7                   | SKILLS      | Add skills to your <b>Areas of Interest</b> to get personalized course and learning recommendations.                           |
| 9                   | BADGES      | View your badges and their completion status. Badges and certificates in <b>Achieved</b> status can be downloaded by Learners. |

## Access Enrolled Courses

### Step-by-step

- 1. Select My Learning from the left panel.
- 2. Sort and filter as needed to find your desired course.
  - a. Filter your search by **Duration**, **Tags**, and **Status**.
  - b. View your enrolled courses.
  - c. Sort courses by Due Date, Name (A-Z), or Name (Z-A).
  - d. Select to switch between card and list view.

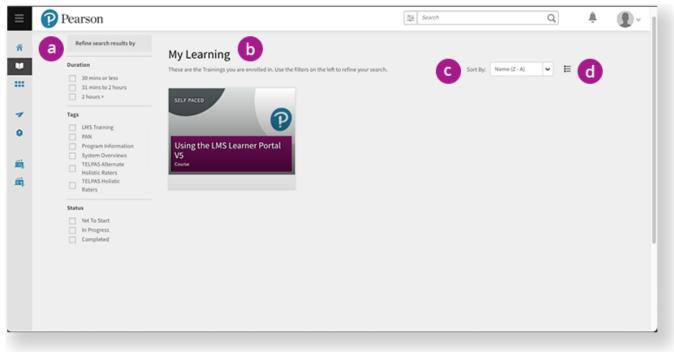

## **Enroll in Courses**

#### Step-by-step

- 1. Select Catalog from the left panel.
- 2. Use the search bar and filters if needed to find courses of interest.
- 3. Select a course.
- 4. Select **Enroll** or select **Save** to enroll later.

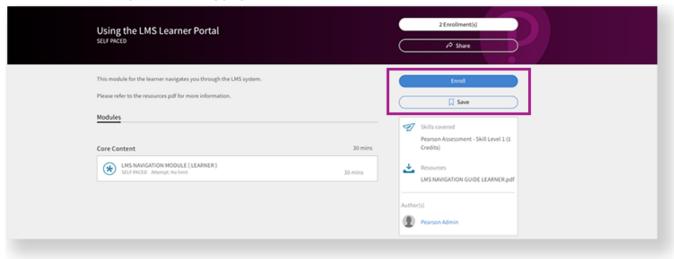

Enrolled or saved courses appear on the homepage under My Learning List and Saved By Me.

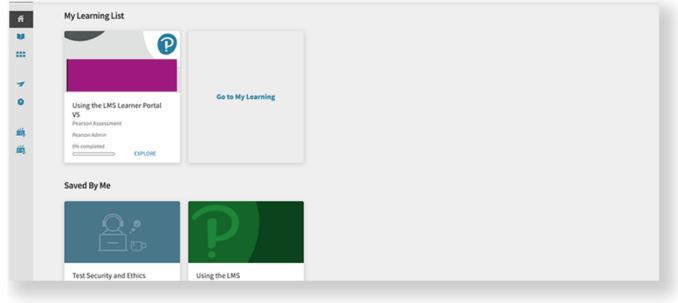

## User Profile

You can access user notifications and profile settings on the top right corner of the LMS interface. Notifications can include course enrollment or completion confirmations and links to download files.

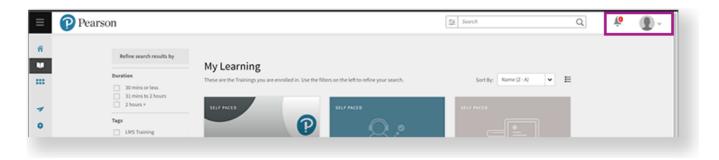

## **Profile Settings**

- 1. Select **Profile Settings** from the dropdown menu.
- 2. You can set a profile picture and write a user bio if desired.
- 3. Select data from the dropdowns listed below.

| Profile Settings   |                                                                     |  |
|--------------------|---------------------------------------------------------------------|--|
| INTERFACE LANGUAGE | Select your preferred language for the UI.                          |  |
| CONTENT LANGUAGE   | Select your preferred language for courses and modules.             |  |
| TIMEZONE           | Select your timezone. Timezone impacts completion deadlines.        |  |
| PREFERENCES        | Check the box if you would like modules to automatically enroll you |  |
| PREFERENCES        | and begin playing once selected.                                    |  |

4. Select Save.

#### **Download Learner Transcripts**

The My Learning Transcript is a record of all your courses as well as any tracked CPE Hours or credits.

- 1. Select **Profile Settings** from the dropdown menu on the top right corner.
- 2. Select Download My Learning Transcript (XLS).

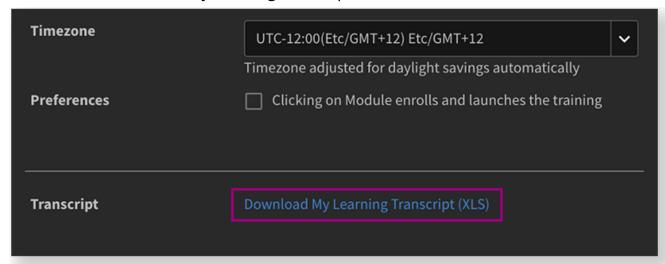

- 3. A Generating Report message appears. Read it, then select OK.
- 4. When the transcript is ready, you will receive a notification with a link to download.

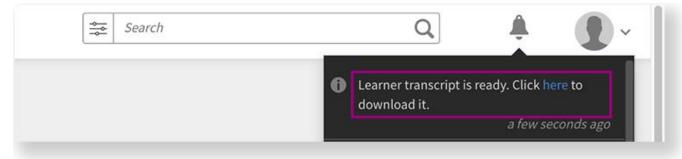

# Access Badges and Certificates

Badges and certificates are one way that your program may track and may provide certificates of completion for courses or a series of courses. You can print your badge or certificate as an image or PDF.

- 1. Select **Badges** from the left panel. All your badges and certificates are tracked here.
- 2. Select **PDF** or **Badge** on the top right corner of any **Achieved** badge to download for your records.

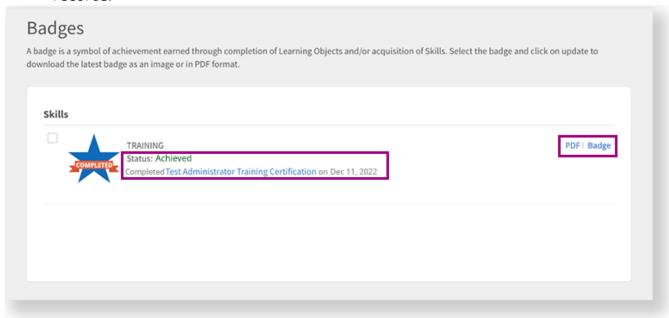